## GROUP BLOGS

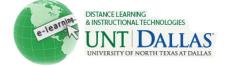

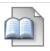

## **Group Blogs**

Grade group blogs, revert members edited grade and delete blog group.

Step 1 Select the **Blog title**.

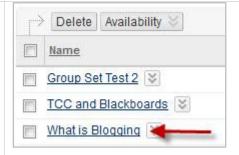

Step 2 Click on **Edit Grade**. (right-hand column of page)

Note: grading individual is also available.

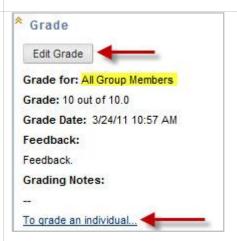

Step 3

- Type a numeric grade in the Current Grade Value text box.
- Feedback: Add feedback for the student.
- Grading Notes: Appear to the Instructor and Grader only.
- Optionally, use the Spell Check function in the bottom of each text box. Click Text Editor to access all the Text Editor functions for formatting text and adding URLs, attachments, images, Mashups, and multimedia.

Click Save Grade.

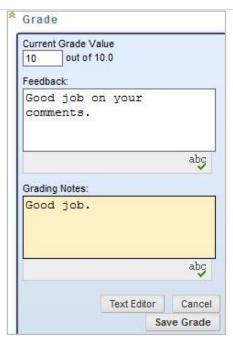

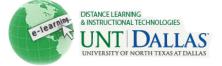

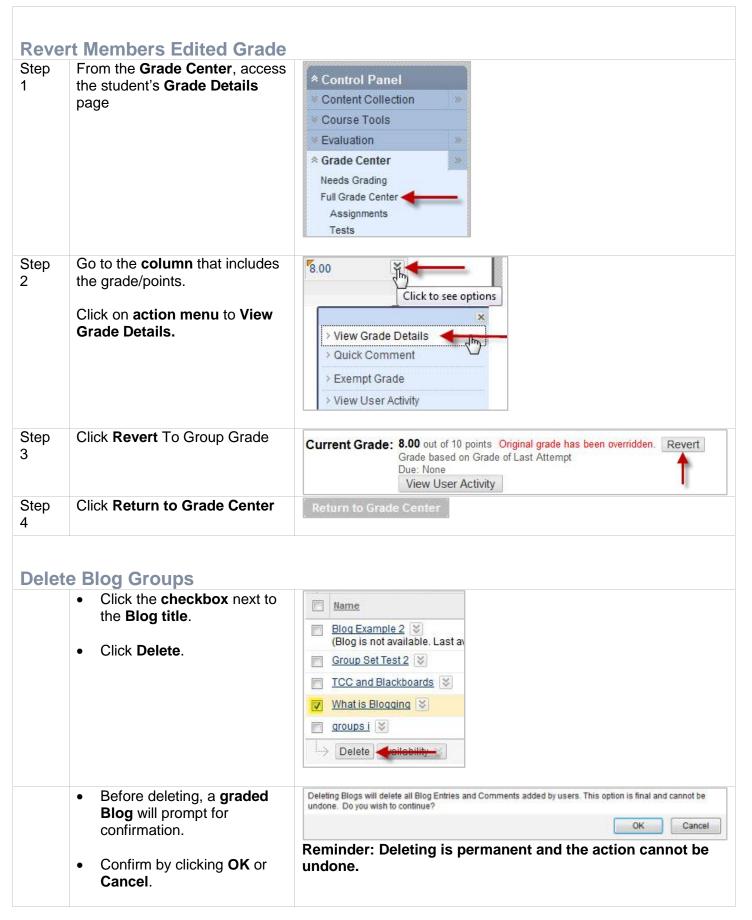

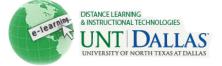

If grade columns exist in the Grade Center for the Group, the columns can be retained. On the Delete Confirmation page, do not select the check boxes for any columns that need to be preserved.

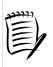

## Notes:

Cross reference the Setting up Groups tutorial.